آیا می دانستید که کاربران دانشگاه صنعتی اصفهان، می توانند در هر زمان و هر مکان، بدون محدودیت IP به محصوالت الزویر که دانشگاه خریداری کرده است، یعنی ScienceDirect و SCOPUS دسترسی داشته باشند؟ این دو پایگاه در حال حاضر جزو دسترسی های خریداری شده دانشگاه صنعتی اصفهان برای سال 9102 میالدی است.

برای فعال کردن دسترسی از راه دور باید [فرم مربوطه](https://www.sciencedirect.com/user/register?targetURL=%2F) را تکمیل نمایید. دقت کنید که تمامی مراحل پر کردن فرم و تایید آن حتما باید در داخل دانشگاه و از طریق آی پی های دانشگاه انجام گیرد. با استفاده از راهنمای زیر، کاربران دانشگاه صنعتی اصفهان، می توانند دسترسی از راه دور (access remote (به ScienceDirect و SCOPUS را فعال نمایند.

به آدرس <u>Sciencedirect.com</u> مراجعه نمایید و گزینه Create account را انتخاب کنید

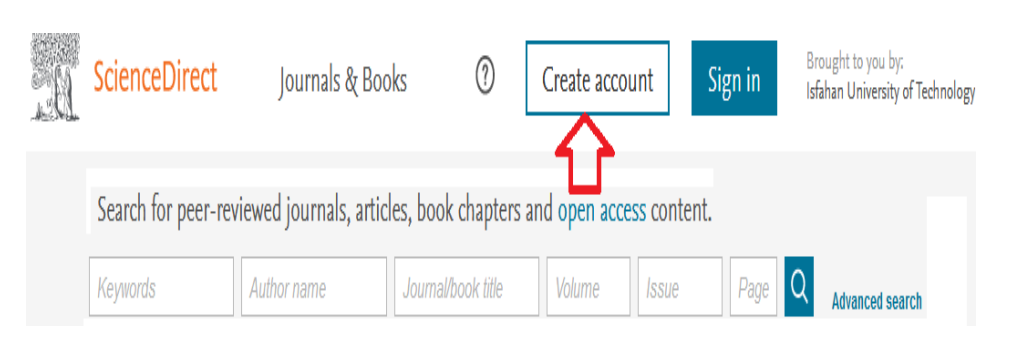

با انتخاب گزینه account Create، فرم ثبت نام را پر نمایید. در این فرم نام و نام خانوادگی خود و در قسمت ایمیل، حتما پست الکترونیک دانشگاهی خود را وارد نمایید. پسورد را نیز به دلخواه پر کنید.

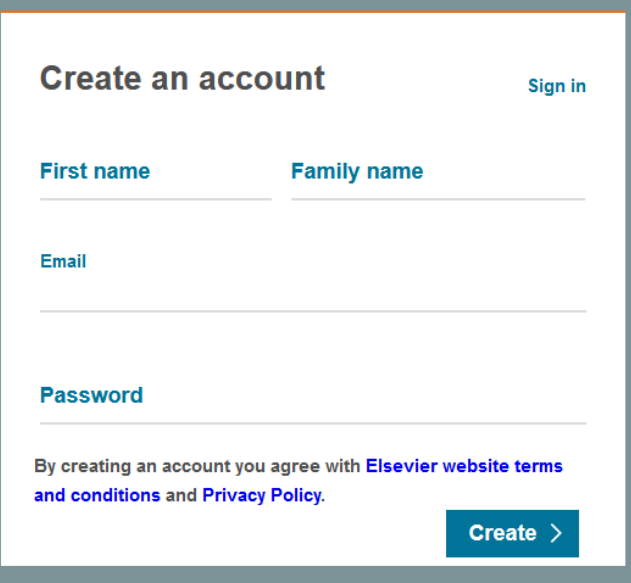

پس از تکمیل فرم، نامه تایید آن به ایمیل شما ارسال می گردد که باید آن را تایید کنید. سپس نام کاربری و رمز عبور شما که شامل آدرس ایمیل و پسورد وارد شده می باشد فعال خواهد شد. در مرحله بعدی در آدرس <u>Sciencedirect.com</u>. گزینه in Sign را انتخاب کنید.

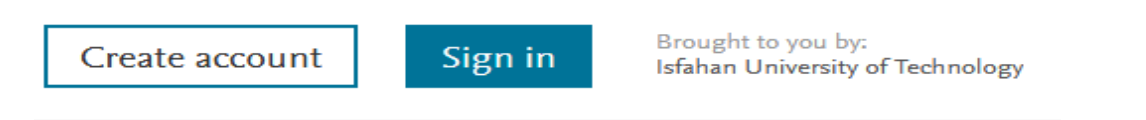

**1**

نام کاربری و رمز عبور خود را وارد و دکمه in Sign را انتخاب نمایید تا با حساب کاربری خود وارد Sciencedirect

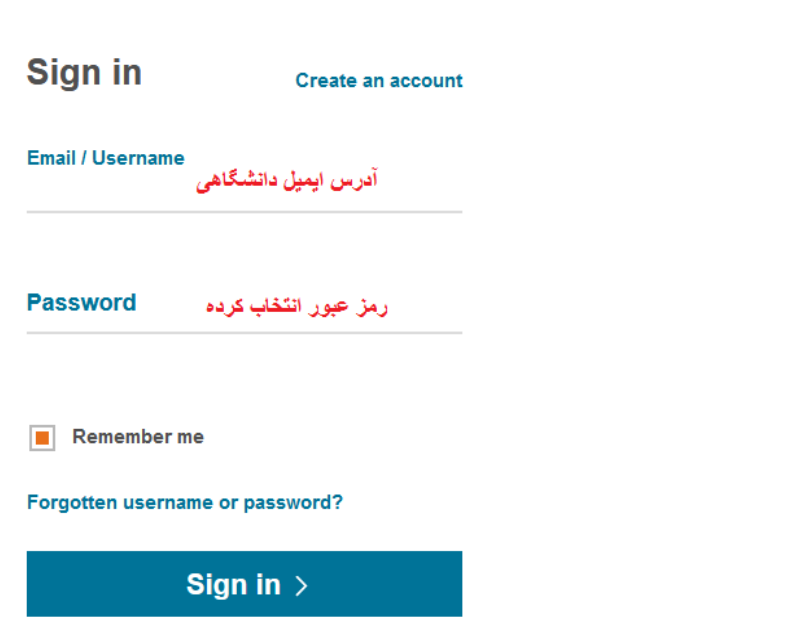

شوید.

سپس در پایین صفحه sciencedirect، گزینه **access Remote** انتخاب کنید.

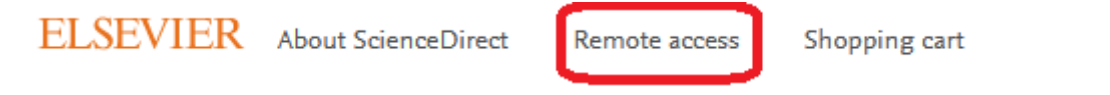

صفحه ای حاوی تایید آدرس ایمیل کاربر مشاهده می شود که با انتخاب گزینه Continue نامه تایید دسترسی از راه دور به محصوالت الزویر به آدرس ایمیل کاربر می رود.

## ScienceDirect

Apply for remote access

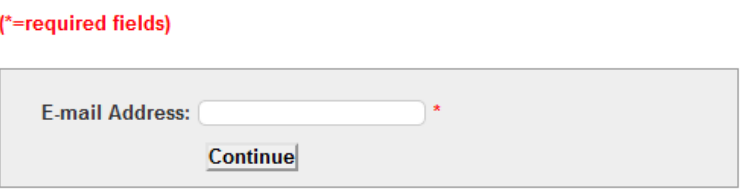

به آدرس ایمیل خود وارد شده و نامه مورد نظر را تایید کنید. اکنون دسترسی از راه دور شما به محصوالت مشترک شده دانشگاه از مجموعه الزویر فعال خواهد شد.

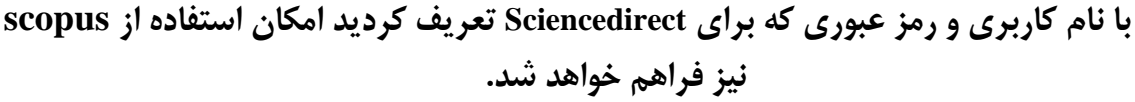

**2**

اگر می خواهید مراحل فعال شدن را از طریق SCOPUS انجام دهید، می توانید در محیط دانشگاه به آدرس [com.scopus](https://www.scopus.com/) مراجعه نمایید. سپس گزینه Register را انتخاب و فرم ثبت نام را تکمیل نمایید. در قسمت Email address حتما ایمیل دانشگاهی خود را وارد نمایید.

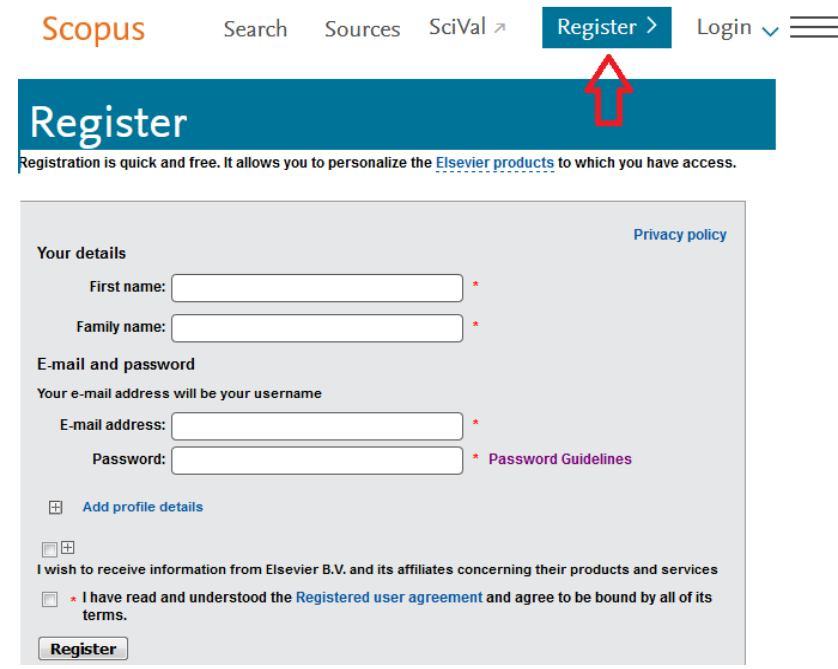

نامه تایید عضویت، به آدرس ایمیل دانشگاهی شما ارسال می شود. به ایمیل خود مراجعه کرده و تایید نمایید.

اکنون می توانید با انتخاب Login، با نام کاربری و رمز عبور خود وارد شوید. با انتخاب گزینه Remote for Apply Access امکان فعال کردن دسترسی از راه دور به محصوالت الزویر فراهم می شود. اگر قبال از طریق sciencedirect دسترسی خود را فعال کرده اید دیگر نیازی به پر کردن فرم ثبت نام و فعال کردن دسترسی از راه دور نیست.

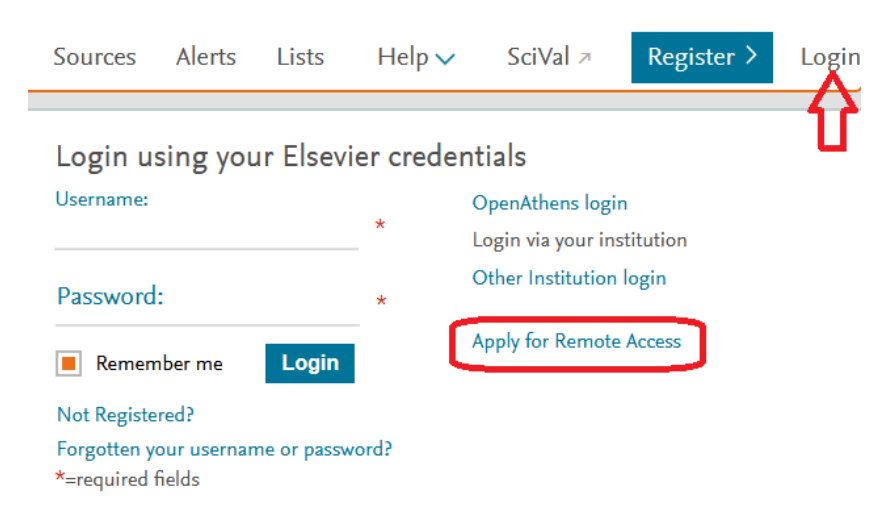